## Inventory Receiving

This document will walk through the steps to enter a vendor invoice using the mobile Enable C-Store software.

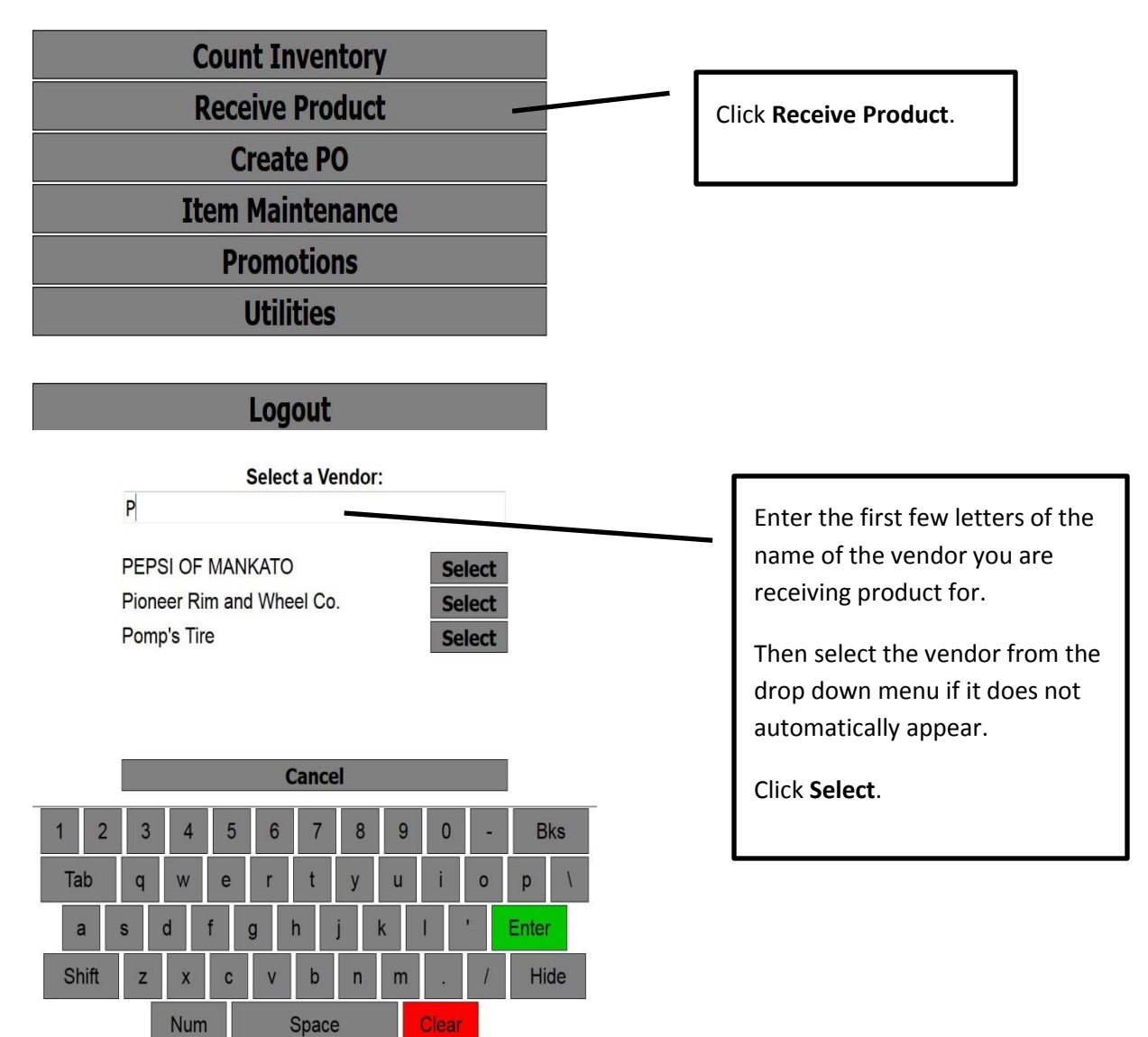

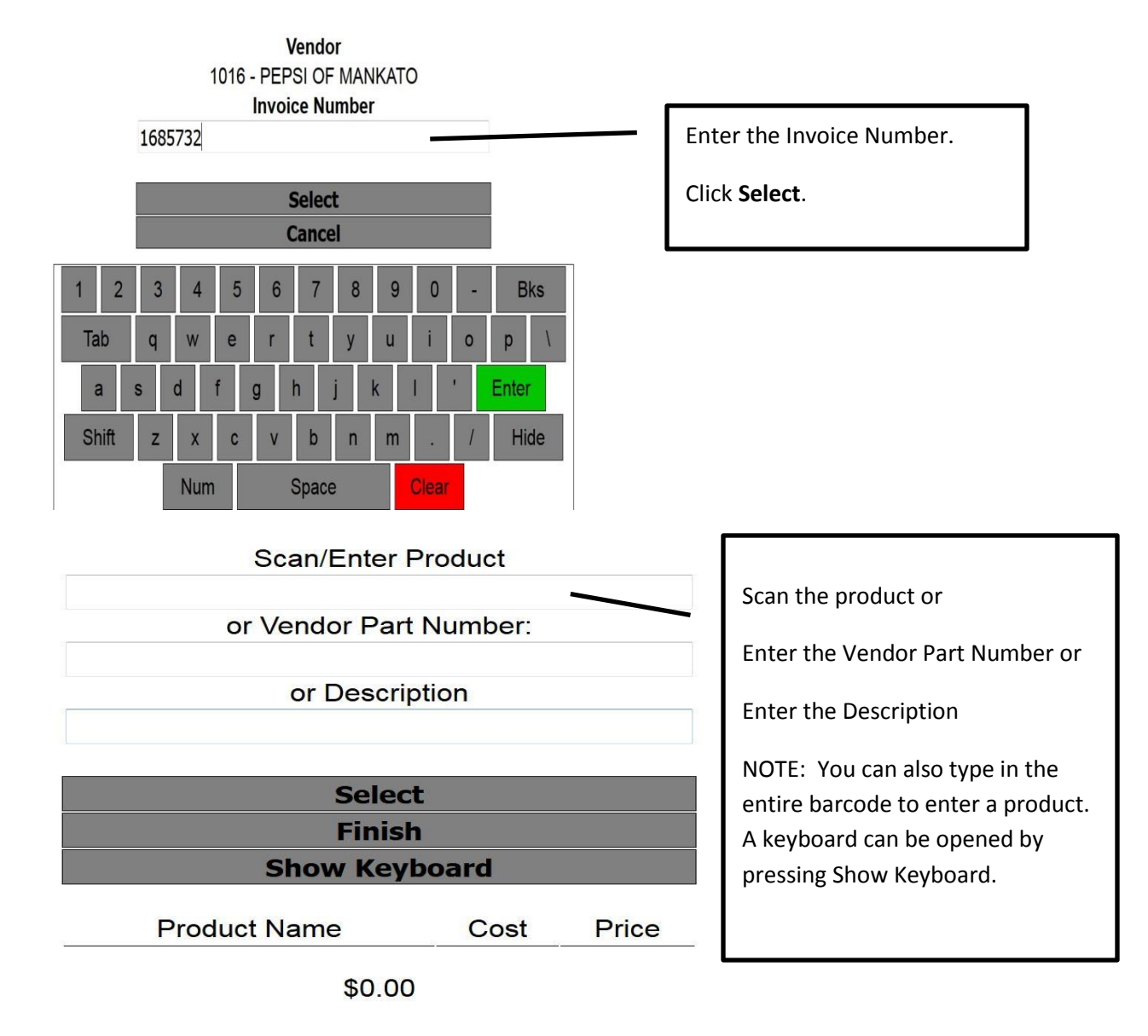

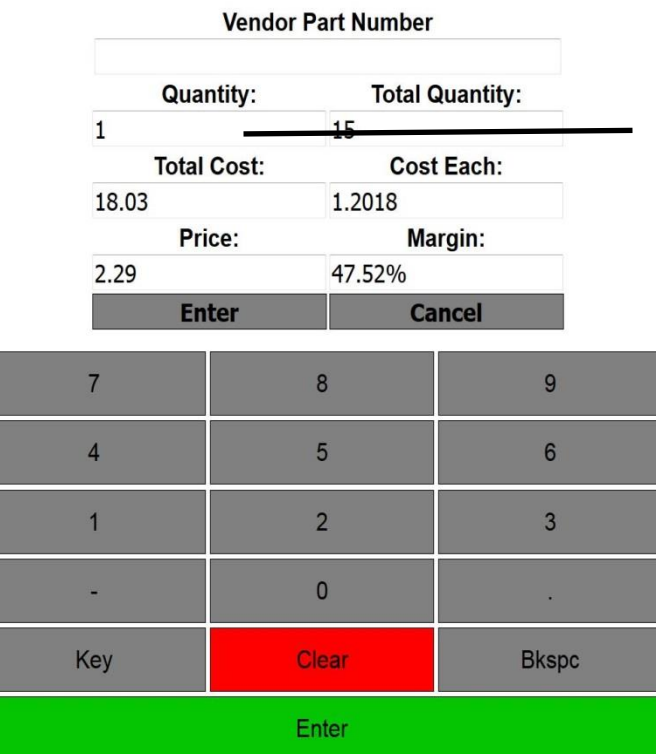

Enter **Quantity** received.

NOTE: if there is a receiving package quantity setup then enter the receiving quantity here.

Enter the **Total Cost** of the item if different from what is displayed.

Enter the **Price** of the item if different from what is displayed.

You may add a Vendor Part Number to the Item.

Click **Enter**

Repeat this process for every item received. As you enter items the Scan/Enter Product screen will display the last product scanned as well as the Total of the Receiving.

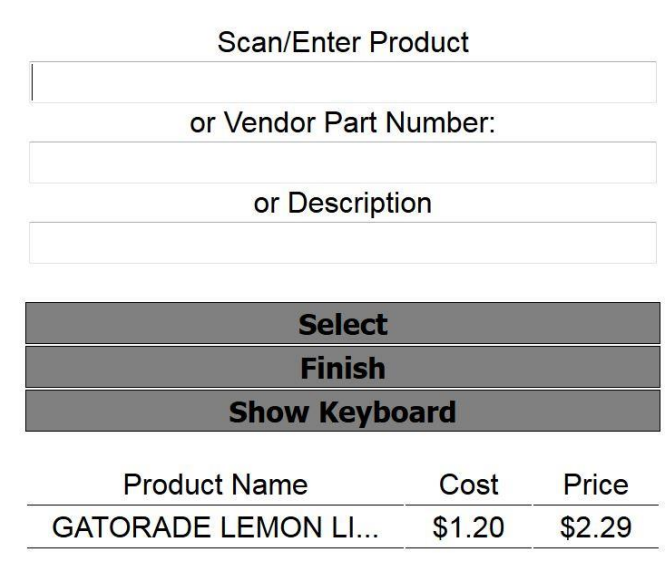

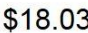

If you need to add additional items to a receiving you will need to enter the vendor and invoice number and the program will ask if you want to append the existing invoice.

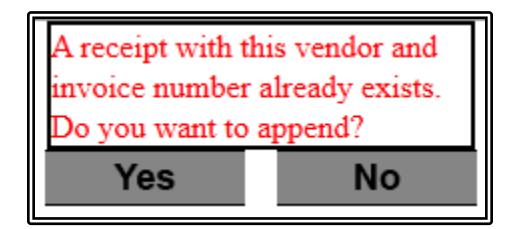

Click **Yes** and the items that are scanned will then be added to the existing invoice.

At any point after the first item is scanned the receiving can be accessed through the Enable software on the back office computer.

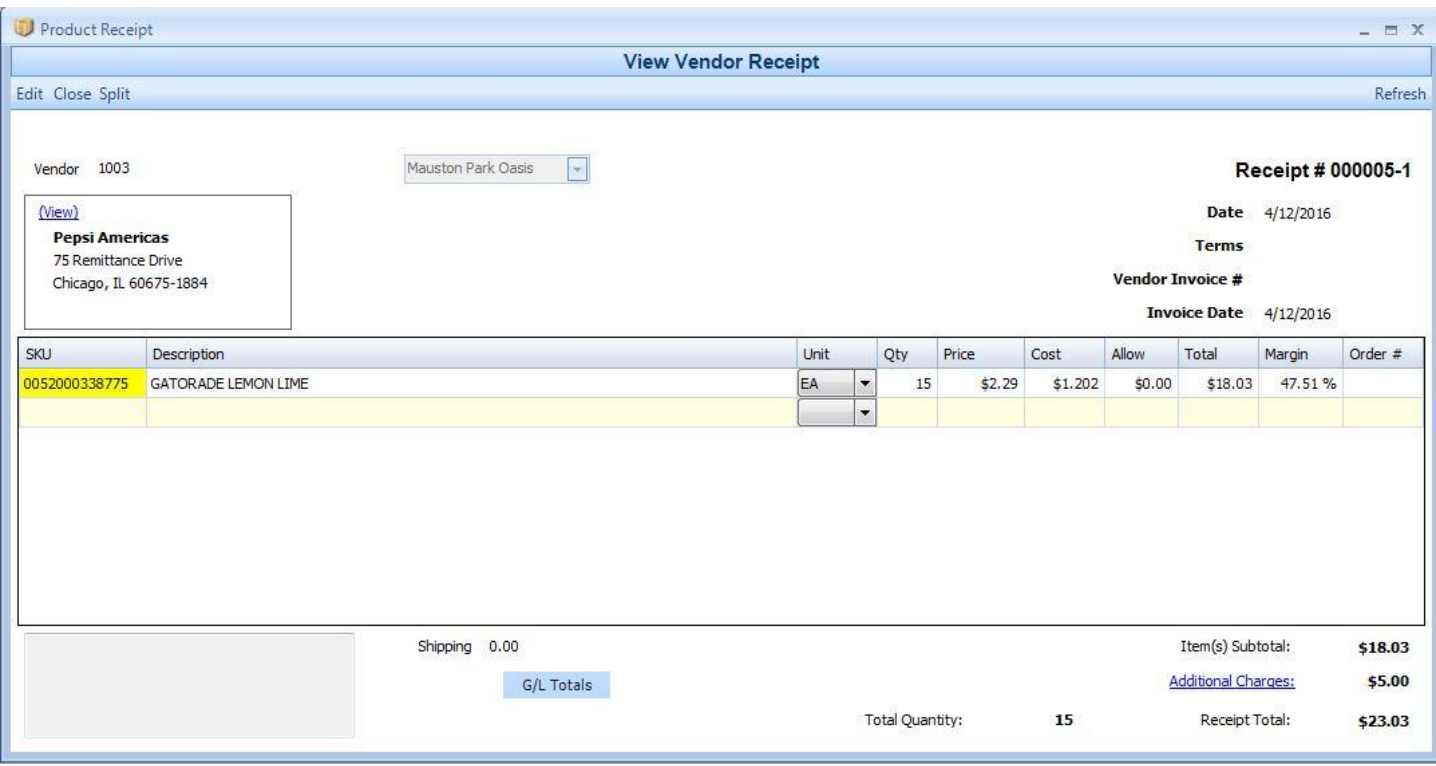

Click on Vendors  $\rightarrow$  List Vendor Receipts  $\rightarrow$  Double Click on the Invoice

From here any editing can be done to the Invoice. Click **Edit** at the top right of the screen to make changes.

Entering Additional Charges: This is where you would enter charges for things that are not scannable, for example shipping charges and taxes.

Click on the **Additional Charges** link

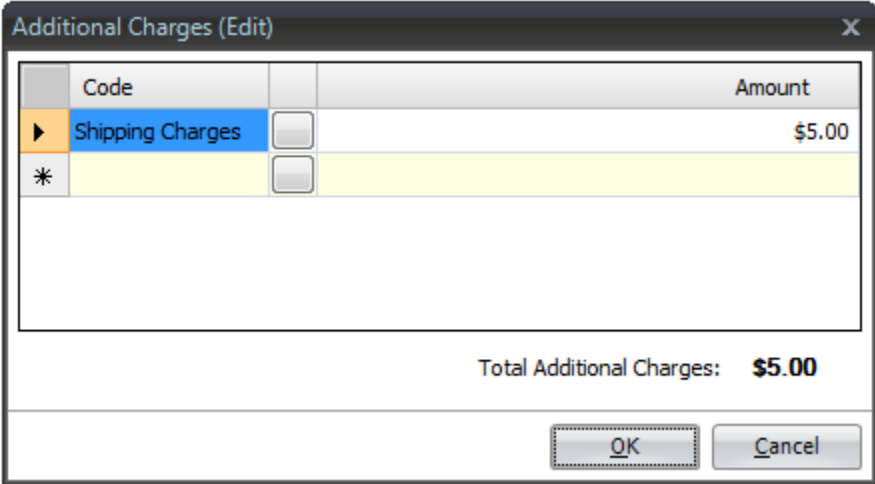

If the charge is something that will be a onetime charge then type in the **Code** and the **Amount**.

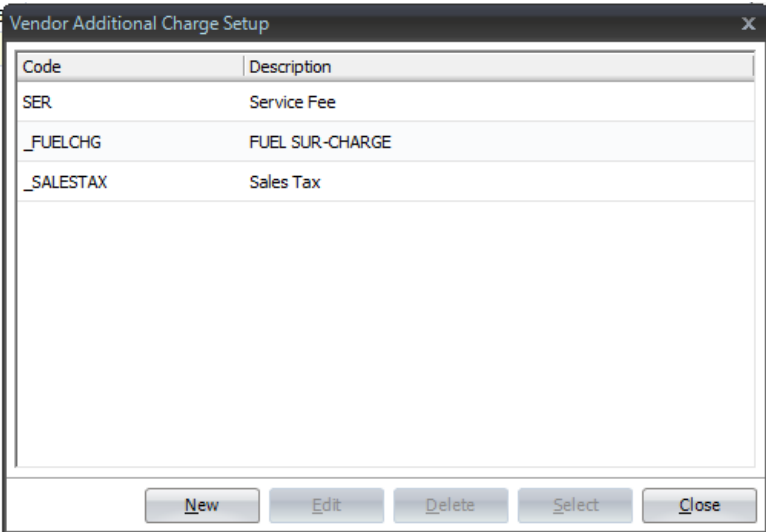

If the charge is something that is already setup as an Additional Charge then click on the box to the right of the Code field and a window will come up listing those charges that are setup:

Click on the **Code** that needs to be added to the invoice and then click on **Select**.

When the Receipt Total matches the invoice total on your paper invoice from the Vendor then click **Save** in the upper left corner.

Click Close on the Receipt screen and that will bring you back to the list of invoices.

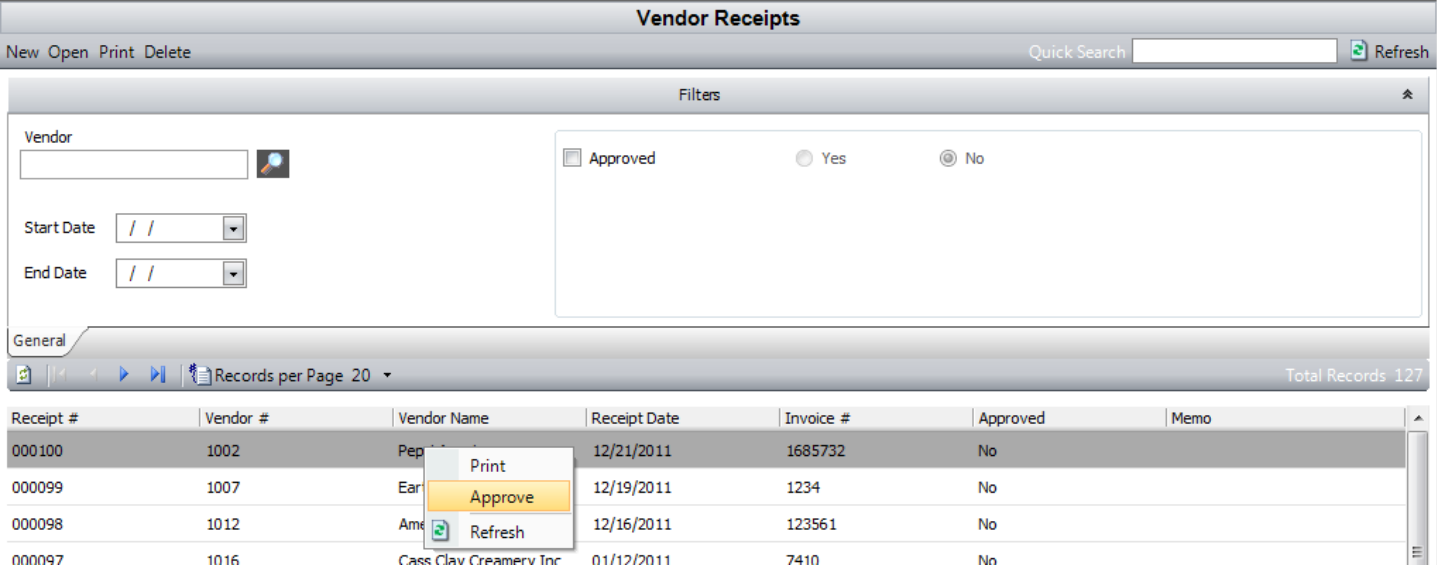

Right click on the invoice and choose Approve. This will lock the invoice and transfer it to an approved accounting system.

## **Allowances**

Allowances can be setup on individual items or thru Group Update under List Products. This will decrease the individual cost on an item but keep the amount of the receipt the same. When sales occur, cost (without allowance) will be used to calculate margins. When importing an invoice from your main supplier, the cost will be reduced by the allowance if the receipt date is between the start and end date of the allowance. Be sure to only put the allowance on the Pack **or** the Carton, not both. We recommend putting it on the carton.